## the Microsoft Teams Praise App

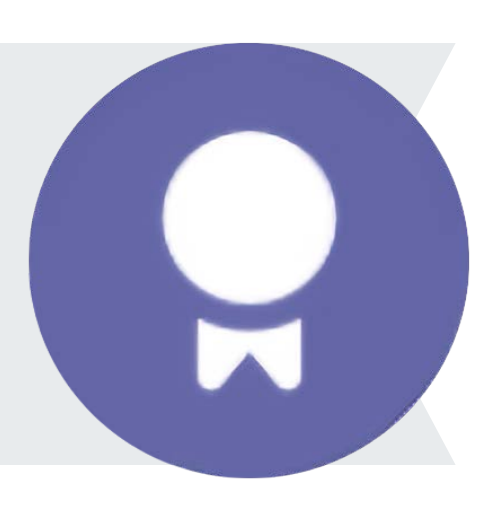

#### 1 Find the Praise App 1 (2 in Teams B Calls 尼 *Search for the Praise app in* Tasks by Pl... *the "Apps" widget and add it to your Teams.*  $0.0.0$  $\mathbf{F}$ Apps 3 Click the Praise Ribbon (4 Icon in the Chat Praise  $| \bullet |$  $\times$ Send praise to people To Type a name Title Awesome **A** Thank you Congratulations Achie >

# How to Use

# Add Praise as a Messaging Extension

*If you see the ribbon icon below a Teams chat, it has already been added. If it is not there, click the "..." to add it as a messaging extension.*

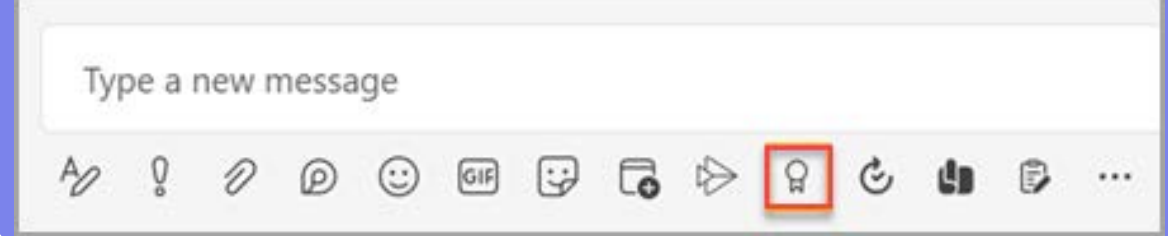

## 5 Send the Praise in a 6 Group Chat, Channel or Private Chat

0/500

## Review Your Praise **History**

#### **Review your praise history**

#### Fill in the Fields & Select a Title Badge

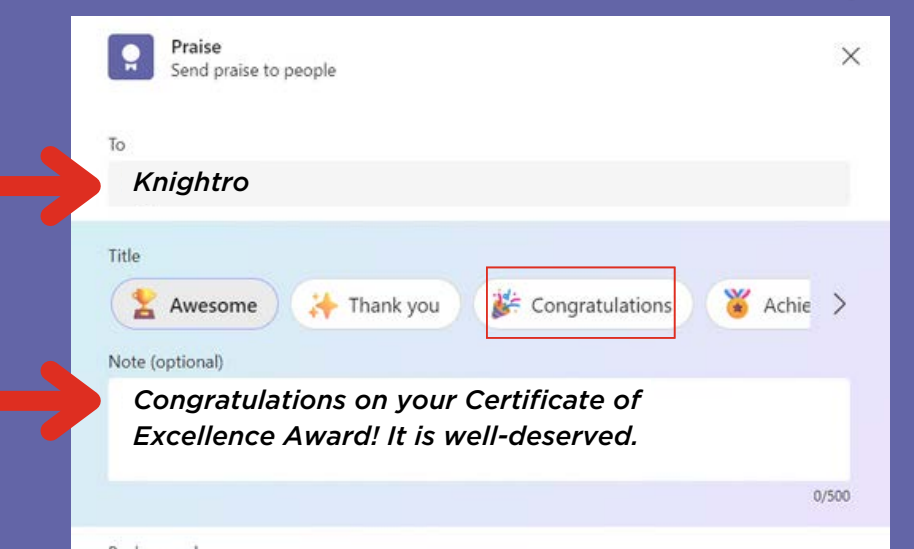

*Praise can be sent at any time to any peer, employee or manager to show gratitude and recognition privately or publicly.*

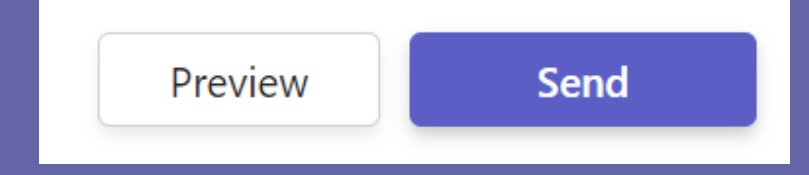

*Once Praise is sent, you can click on "Review your praise history" to see a list of praises sent and received. This summary also allows you to set up Praise reminders to build the habit of recognizing colleagues and provides recommendations for colleagues to start praising.*

**Information Technology UCF** 

Note (optional)

Background

Add a personalized note

*For more information on how to send Praise in Microsoft Teams: Read this [Microsoft Support Document](https://support.microsoft.com/en-us/office/send-praise-to-people-in-microsoft-teams-50f26b47-565f-40fe-8642-5ca2a5ed261e)*